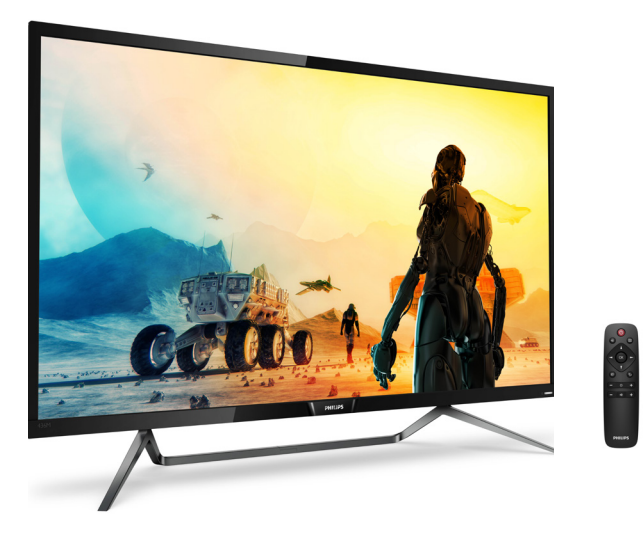

# www.philips.com/welcome

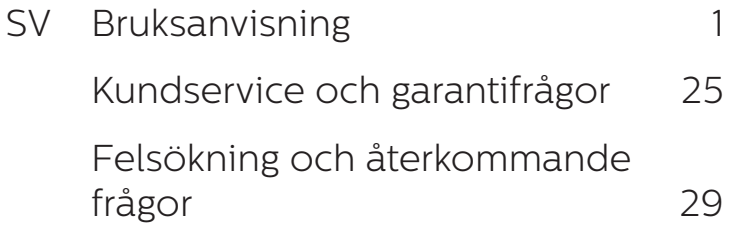

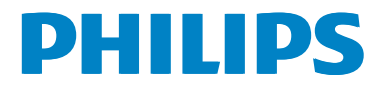

# Innehållsförteckning

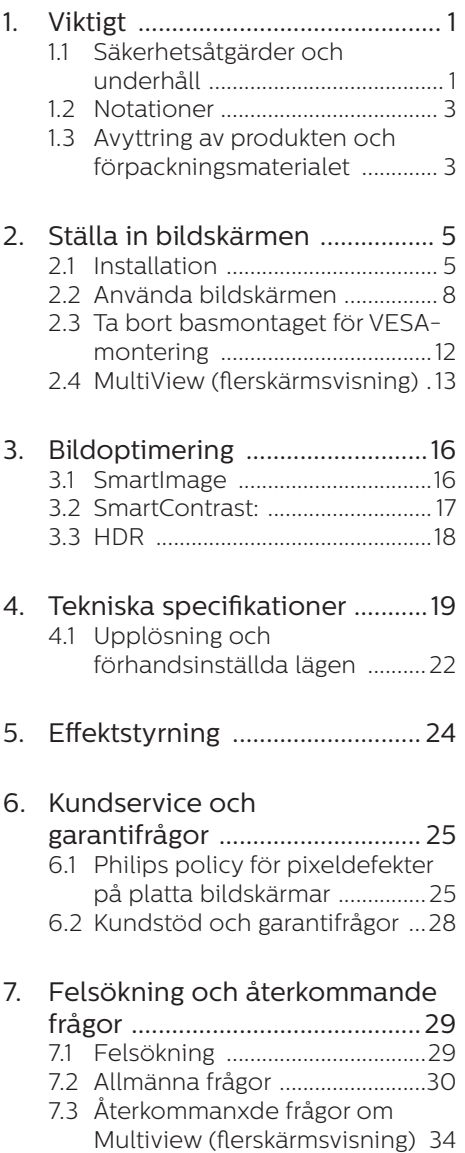

# <span id="page-2-1"></span><span id="page-2-0"></span>1. Viktigt

Denna elektroniska bruksanvisning är avsedd för alla som använder Philips bildskärm. Ta dig tid att läsa igenom manualen innan du använder bildskärmen. Den innehåller viktigt information och noteringar beträffande hantering av din bildskärm.

Philips garanti gäller under förutsättning att produkten har hanterats på rätt sätt för det avsedda ändamålet, i överensstämmelse med bruksanvisningen, och vid uppvisande av originalfakturan eller köpekvittot, som visar inköpsdatum, säljarens namn, samt produktens modell och tillverkningsnummer.

# 1.1 Säkerhetsåtgärder och underhåll

# **1** Varningar

Att använda andra kontroller, justeringar eller tillvägagångssätt än de som beskrivs i detta dokument kan leda till att du utsätts för elektriska och/eller mekaniska risker.

Läs och följ dessa anvisningar när du ansluter och använder datorns bildskärm.

#### Användning

- Ha inte bildskärmen i direkt solljus eller intill mycket starka ljuskällor och olika typer av värmekällor. Lång exponering i denna miljö kan resultera i missfärgning och skador på bildskärmen.
- • Avlägsna alla föremål som skulle kunna falla in genom ventilationsöppningarna eller förhindra avkylningen av bildskärmens elektronik.
- • Blockera inte ventilationsöppningarna i höljet.
- När du sätter bildskärmen på plats måste kontakten och eluttaget vara lätt åtkomliga.
- Om du stänger av bildskärmen genom att dra ut elkabeln eller DC-kabeln, vänta 6 sekunder innan du kopplar in elkabeln eller DC-kabeln.
- Använd alltid en godkänd strömkabel som tillhandahållits av Philips. Om elkabeln saknas, kontakta det lokala servicecentret. (Vänd dig till Kundvård konsumentinforamtionscenter)
- Utsätt inte bildskärmen för starka vibrationer eller stötar under användningen.
- Slå inte på eller tappa bildskärmen under användning eller förflyttning.

### Underhåll

- För att skydda din bildskärm mot eventuella skador, utsätt inte LCDpanelen för överdrivet tryck. Ta tag i ramen när du flyttar på bildskärmen. Lyft inte bildskärmen genom att placera handen eller fingrarna på LCD-panelen.
- Dra ut kontakten till bildskärmen om du inte kommer att använda den under en längre tidsperiod.
- Dra ut kontakten till bildskärmen om du behöver rengöra den med en lätt fuktad trasa. Skärmen kan torkas med en torr trasa när den är avstängd. Använd dock aldrig organiska lösningsmedel som alkohol eller ammoniakbaserade ämnen för att rengöra bildskärmen.
- Undvik elektriska stötar och permanenta skador på bildskärmen genom att inte utsätta den för damm, regn, vatten eller en mycket fuktig miljö.
- Om bildskärmen blir våt, torka av den med en torr trasa så snart som möjligt.
- • Om främmande ämnen eller vatten tränger in i bildskärmen måste du omedelbart stänga av den och koppla ur den från eluttaget. Avlägsna sedan det främmande ämnet eller vattnet, och skicka bildskärmen till ett servicecenter.
- Förvara inte eller använd bildskärmen på platser som exponeras för hetta, direkt solljus eller extrem kyla.
- För att bildskärmen ska fungera så bra som möjligt, och under så lång tid som möjligt, bör den användas på platser som stämmer med följande temperatur- och fuktighetsområden:
	- $\cdot$  Temperatur: 0 -40°C 32-104°F
	- • Luftfuktighet: 20–80 % relativ luftfuktighet

Viktig information om inbränning/ spökbild

- Aktivera alltid en rörlig skärmsläckare när du lämnar bildskärmen utan uppsikt. Aktivera alltid en regelbunden skärmuppdatering om bildskärmen ska visa oföränderligt och statiskt innehåll. Oavbruten visning av stillbilder eller statiska bilder över en längre tid kan orsaka "inbränningar" också kända som "efterbilder" eller "spökbilder" på skärmen.
	- "Inbränning", "efterbild" eller "spökbild" är välkända fenomen inom LCD-skärmteknik. I de flesta fall kommer "inbränningar", "efterbilder" eller "spökbilder" att gradvis försvinna med tiden efter det att strömmen slagits av.

# **1** Varning

Om inte en skärmsläckare eller ett periodiskt skärmuppdateringsprogram aktiveras kan det resultera i allvarlig "inbränning", "efterbild" eller "spökbild", symptom som inte kommer att försvinna och inte går att reparera. Ovan nämnda skada täcks inte av garantin.

#### Service

- Höljet får bara öppnas av kvalificerad servicepersonal.
- Om behov uppstår av någon dokumentation för reparation eller integrering, kontakta vårt lokala servicecenter. (Se kapitlet Consumer Information Center/ Konsumentinformationscenter)
- • För transportinformation, se Tekniska specifikationer.
- Lämna inte bildskärmen i en bil eller bagagelucka i direkt solljus.

# $\bigoplus$  Obs

Vänd dig till en servicetekniker om bildskärmen inte fungerar normalt, eller om du inte är säker på hur du ska gå vidare när du har följt användaranvisningarna i denna handbok.

# <span id="page-4-0"></span>1.2 Notationer

I följande avsnitt beskrivs de notationer som används i detta dokument.

#### Påpekanden, Försiktighet och Varningar

I hela denna bruksanvisning kan textstycken åtföljas av en ikon och vara skrivna med fetstil eller kursivt. Dessa block innehåller anteckningar, uppmaningar till försiktighet och varningar. De används på följande sätt:

# $\bigoplus$  Obs

Denna ikon markerar viktig information och tips som kan hjälpa dig att använda datorsystemet på ett bättre sätt.

#### **A** Försiktighet

Denna ikon markerar information som talar om för dig hur du ska undvika potentiella risker för maskinvaran eller förlust av data.

#### **1** Varning

Denna ikon markerar risk för kroppsskada och informerar dig om hur du ska undvika problemet.

En del varningar kan visas i annat format och sakna ikon. I sådana fall är den specifika visningen av varningen bemyndigad av lagstiftande myndigheter.

# 1.3 Avyttring av produkten och förpackningsmaterialet

Waste Electrical and Electronic Equipment - WEEE (Direktivet för hantering av elektriskt och elektroniskt avfall)

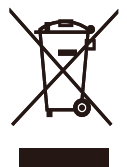

This marking on the product or on its packaging illustrates that, under European Directive 2012/19/EU governing used electrical and electronic appliances, this product may not be disposed of with normal household waste. You are responsible for disposal of this equipment through a designated waste electrical and electronic equipment collection. To determine the locations for dropping off such waste electrical and electronic, contact your local government office, the waste disposal organization that serves your household or the store at which you purchased the product.

Your new Display contains materials that can be recycled and reused. Specialized companies can recycle your product to increase the amount of reusable materials and to minimize the amount to be disposed of.

All redundant packing material has been omitted. We have done our utmost to make the packaging easily separable into mono materials.

Please find out about the local regulations on how to dispose of your old Display and packing from your sales representative.

Taking back/Recycling Information for Customers

Philips establishes technically and economically viable objectives to optimize the environmental performance of the organization's product, service and activities.

From the planning, design and production stages, Philips emphasizes the important of making products that can easily be recycled. At Philips, endof-life management primarily entails participation in national take-back initiatives and recycling programs whenever possible, preferably in cooperation with competitors, which recycle all materials (products and related packaging material) in accordance with all Environmental Laws and taking back program with the contractor company.

Your display is manufactured with high quality materials and components which can be recycled and reused.

To learn more about our recycling program please visit

[http://www.philips.com/a-w/about/](http://www.philips.com/a-w/about/sustainability.html) [sustainability.html](http://www.philips.com/a-w/about/sustainability.html)

# <span id="page-6-0"></span>2. Ställa in bildskärmen

# 2.1 Installation

# Förpackningsinnehåll

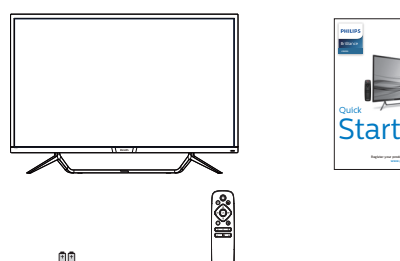

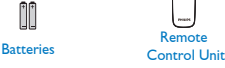

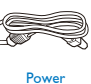

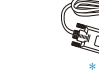

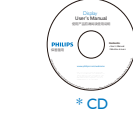

\* Audio

e.<br>En

\* DP

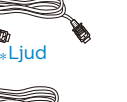

\* VGA

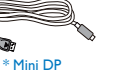

\*USB C-C \*USB C-A

\*Varierar beroende på region.

**2** Ansluta till PC:n

# 436M6VBPA

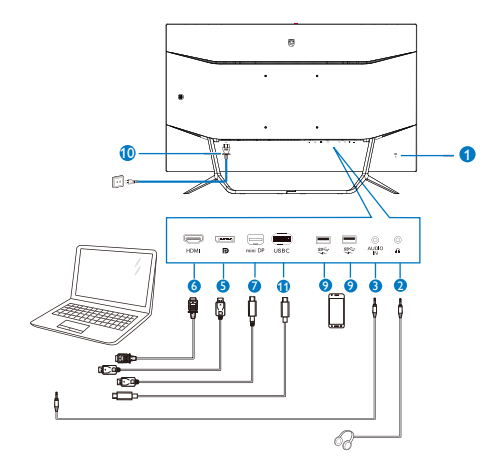

436M6VBRA

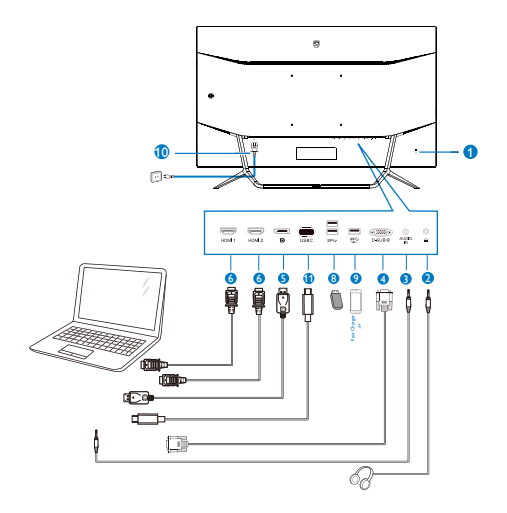

#### USB hub

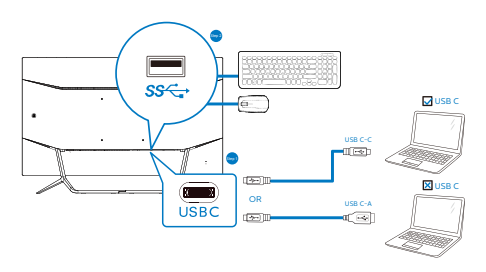

- **1** Kensington anti-stöldlås
- **2** Hörlursuttag
- **3** Ljudingång
- **4** VGA-ingång
- **5** DP-ingång
- **6** MHL-HDMI-ingång
- **7** Mini DP-ingång
- **8** USB-nedströms
- **9** USB-laddare
- **10** Växelströmsingång
- **11** USB Type-C-ingång

#### Anslutning till dator

- 1. Anslut strömkabeln till baksidan av bildskärmen ordentligt.
- 2. Stäng av datorn och lossa dess nätkabel.
- 3. Anslut bildskärmens signalkabel till bildanslutningskontakten på baksidan av datorn.
- 4. Koppla in datorns och bildskärmens strömkabel i ett eluttag.
- 5. Slå på datorn och bildskärmen. Om en bild visas på bildskärmen har installationen slutförts.

# <sup>1</sup> Varning!

Trådlösa 2,4 GHz USB-engheter som t.ex. en trådlös mus, tangentbord och hörlurar, kan ha interferens från höghastighetssignalen från USB 3.0-enheter, vilket kan leda till att radiosändningens kvalitet försämras. Skulle detta inträffa, kan du prova följande metoder för att minska effekterna av interferensen.

- Försök att inte ha USB 2.0-mottagare i närheten av anslutningsporten.
- Använd en vanlig USBförlängningskabel eller USB-hubb för att öka avståndet mellan din trådlösa mottagare och USB 3.0-anslutningsporten.

### USB-nav

För att följa den Internationella atomenergiorganets säkerhetsföreskrift, stängs USB-navet/portarna på den här skärmen av under viloläge och avstängningsläget.

Anslutna USB-enheter fungerar inte i detta läge.

För att permanent sätta USB-funktionen till "ON" (på)-läget, gå till OSD-menyn och välj sedan "USB-vänteläge" och växla till "ON".

#### 2. Ställa in bildskärmen

#### USB-laddning

Denna skärm har USB-portar som klarar normal uteffekt inklusive några med USB-laddningsfunktion (identifierbara med strömikon  $\mathcal{L}$ ). Du kan använda dessa portar för att t. ex. ladda din smarttelefon eller strömsätta en extern HDD. Skärmen måste alltid vara PÅ för att funktionen ska kunna användas.

Vissa utvalda Philips-skärmar kanske inte strömsätter eller laddar din enhet när den är i läget "Sleep" (Vila) (vit ström-LED blinkar). Om så är fallet, öppna skärmmenyn och välj "USB Standby Mode", och ställ funktionen på läget "ON" (PÅ) (standard=OFF). Detta kommer på så vis att hålla USB-strömoch laddningsfunktionerna aktiva även när skärmen är i viloläge.

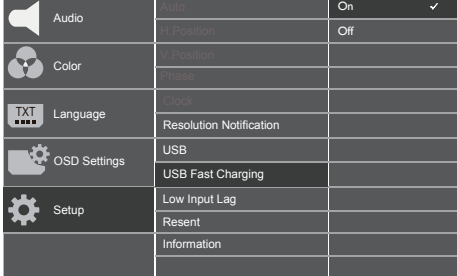

#### **OBS!**

Om du stänger AV skärmen via strömbrytaren vid något tillfälle, kommer alla USB-portarna att stängas AV.

**B** Fjärrkontrollen drivs med två 1.5 V AAA-batterier.

För att installera eller byta batterier:

- 1. Tryck och dra av locket för att öppna den.
- 2. Sätt i batterierna efter märkningarna (+) och (–) i batterifacket.
- 3. Sätt tillbaka locket.

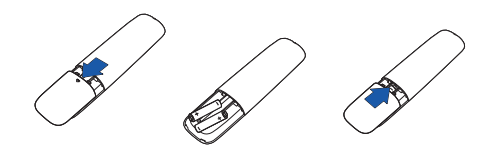

# $\bigoplus$  OBS!

Felaktig användning av batterierna kan leda till att de läcker eller exploderar. Var noga med att följa dessa instruktioner:

- Sätt "AAA"-batterierna så att (+) och (–) på batterierna matchar (+) och (–) i batterifacket.
- Blanda inte batterityper.
- Kombinera inte nya batterier med gamla. Det ger batterierna kortare livslängd eller läckage.
- Ta ut de tomma batterierna omedelbart för att undvika att de läcker vätska i batterifacket. Rör inte exponerad batterisyra eftersom den kan skada huden.
- • Om du inte tänker använda fjärrkontrollen under en längre tid, ta ur batterierna.

# <span id="page-9-0"></span>2.2 Använda bildskärmen

## 1 Beskrivning av kontrollknapparna

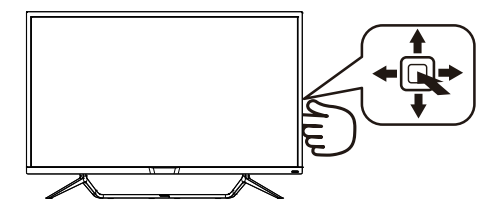

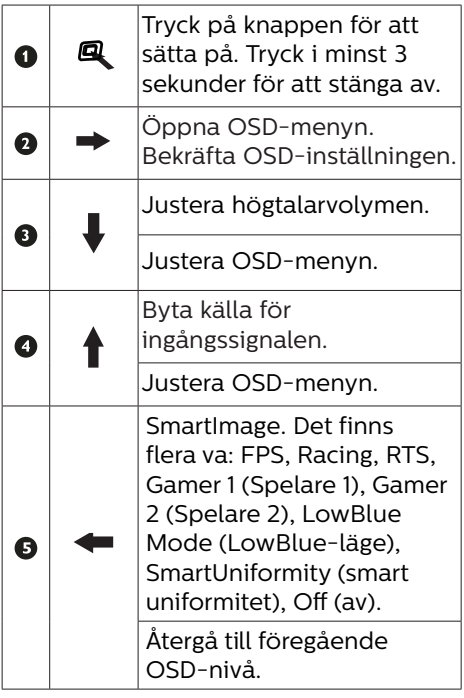

**2** Beskrivning av fjärrkontrollens knappar

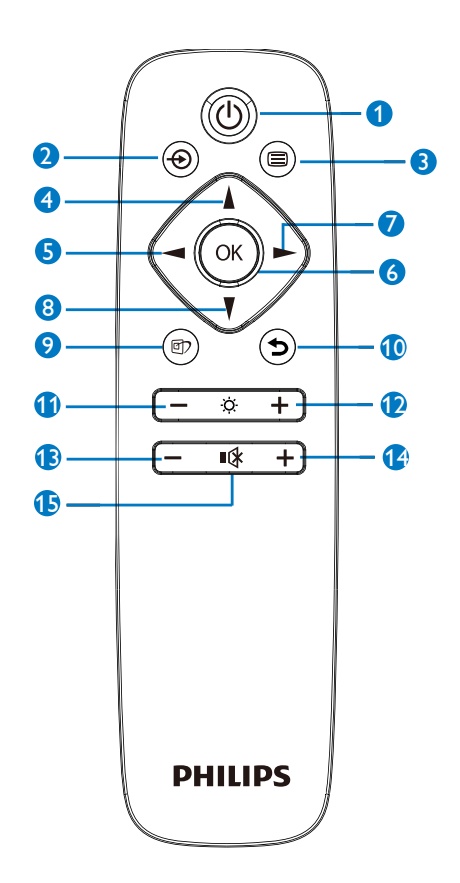

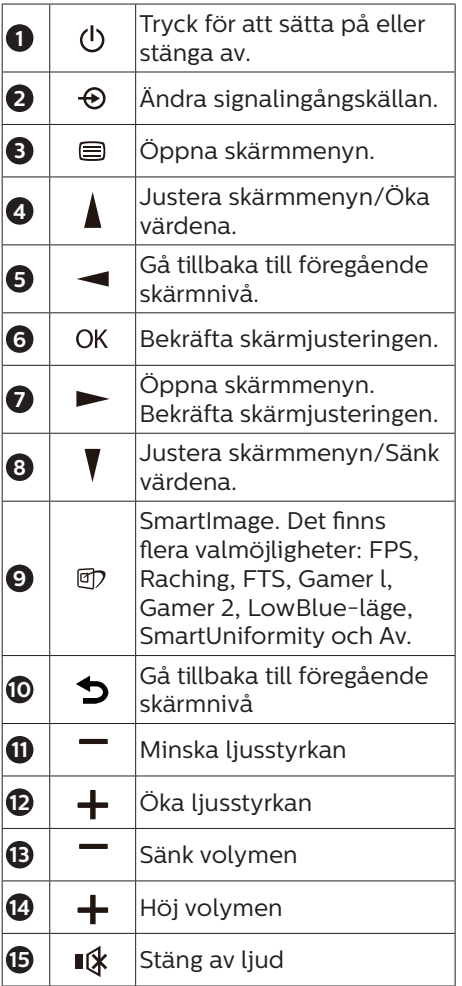

# **B** EasyLink (CEC)(436M6VBPA)

#### Vad är det?

HDMI är en kabel som överför både bild- och ljudsignaler från dina enheter till din bildskärm. Den överför okomprimerade signaler, vilket garanterar att du får högsta kvalitet från enhet till skärm. HDMI-anslutna skärmar med Philips EasyLink (CEC) gör att du kan styra funktioner för flera anslutna enheter med en fjärrkontroll. Njut av högkvalitativ bild och ljud utan störningar eller problem.

Så här aktiverar du EasyLink (CEC)

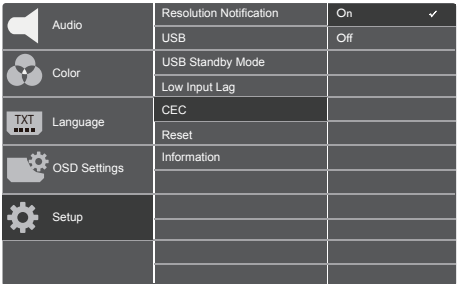

- 1. Anslut en HDMI-CEC-kompatibel enhet via HDMI.
- 2. Konfigurera den HDMI-CECkompatibla enheten på rätt sätt.
- 3. Sätt på EasyLink(CEC) på skärmen genom att växla till höger för att öppna OSD.
- 4. Välj [Setup] (Inställningar) > [CEC].
- 5. Välj [On] (På), och bekräfta sedan valet.
- 6. Nu kan du slå på eller av både din enhet och den här skärmen med samma fjärrkontroll.

#### **O** Notera

- 1. Den EasyLink-kompatibla enheten måste vara påslagen och vald som källa.
- 2. Philips garanterar inte 100% kompatibilitet med alla HDMI CECenheter.
- Beskrivning av bildskärmsmenyn

Vad är On-Screen Display (OSD/visning på skärmen)?

OSD-menyn är en funktion som finns hos alla Philips LCD-bildskärmar. Med hjälp av OSD-systemet kan användaren justera skärmegenskaperna eller välja funktioner hos bildskärmen direkt på skärmen. En användarvänlig OSDskärm visas här nedan:

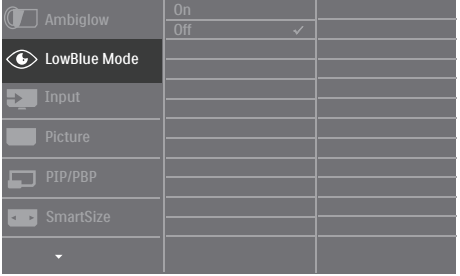

Grundläggande och enkel instruktion av kontrollknapparna

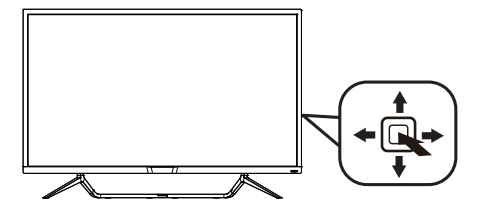

För att öppna OSD-menyn på denna Philips bildskärm använder du vippknappen på baksidan av bildskärmens ram. Denna enda vippknapp fungerar som en joystick. För att flytta markören vippar du bara knappen i fyra riktningar. Tryck på knappen för att välja ett alternativ.

#### OSD-menyn

Nedan visas en översikt över strukturen hos On-Screen Display. Du kan använda den som ett hjälpmedel när du senare ska göra de olika inställningarna.

#### 436M6VBPA

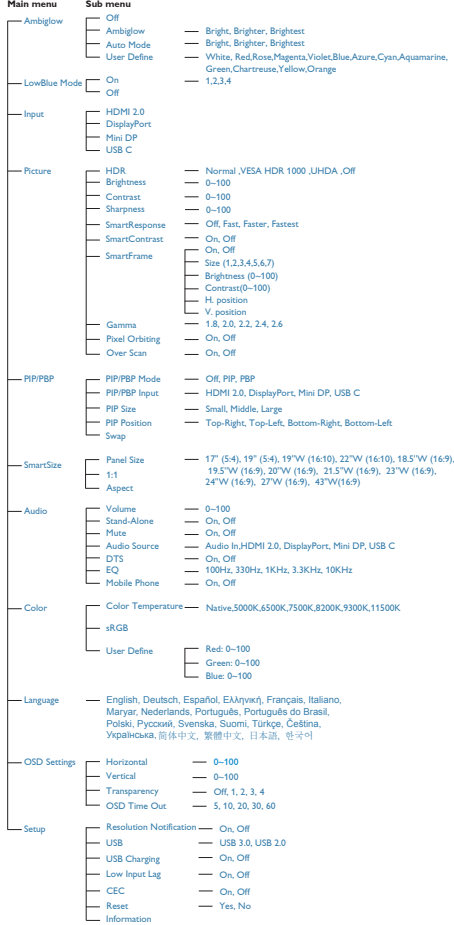

#### 436M6VBRA

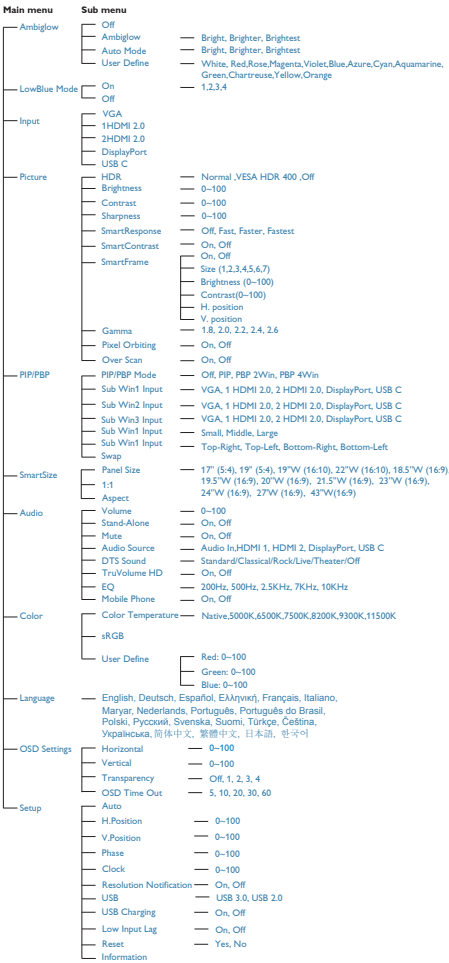

#### <span id="page-13-0"></span>2. Ställa in bildskärmen

4 Meddelande om upplösning

Den här bildskärmen är utformad för optimal prestanda på sin optimala upplösning, 3840 x 2160 @ 60 Hz. När bildskärmen startas med en annan upplösning visas ett meddelande på skärmen: Använd 3840 x 2160 @ 60 Hz för bäst resultat.

Detta meddelande kan stängas av under Inställningar i bildskärmsmenyn.

Mekaniska funktioner 6

#### Lutning

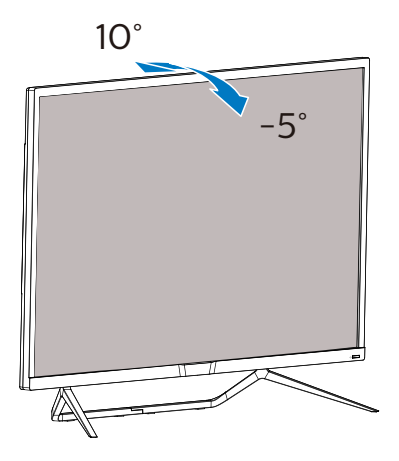

# 2.3 Ta bort basmontaget för VESA-montering

Innan du börjar demonteringen av bildskärmens fot, läs igenom instruktionerna nedan för att undvika några skador.

1. Placera bildskärmen med framsidan nedåt på en jämn yta. Var noga med att undvika att skärmytan repas eller skadas.

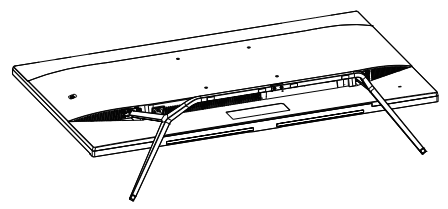

2. Lossa fästskruvarna och ta bort fötterna från bildskärmen.

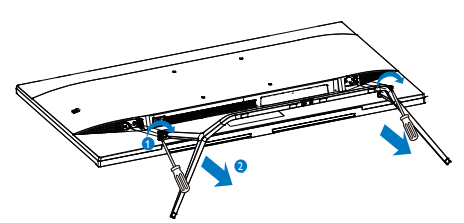

# $\bigoplus$  Obs

Denna bildskärm accepterar ett 200 mm x 200 mm VESA-kompatibelt monteringssystem.

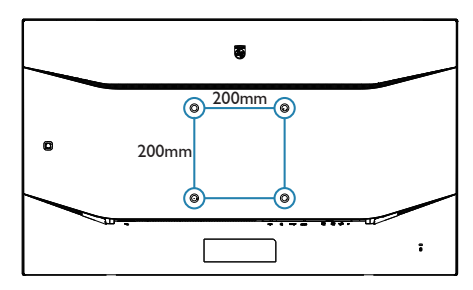

# <span id="page-14-0"></span>2.4 MultiView (flerskärmsvisning)

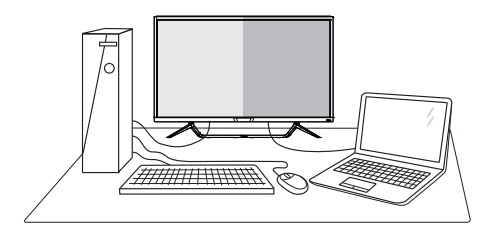

## **1** Vad är det?

Multiview (flerskärmsvisning) möjliggör aktiv varierad anslutning och visning, så att du kan arbeta med flera enheter som stationär och bärbar dator bredvid varandra, för komplexa arbeten med flerprogramkörning.

### **2** Varför behöver jag det?

Med den ultrahöga upplösningen på Philips MultiView-bildskärmen kan du bekvämt använda en anslutningsbar värld på arbetet eller hemma. Med den här bildskärmen kan du bekvämt använda källor med olika innehåll på skärmen. Till exempel: Du kanske vill hålla ett öga på direktsända nyhetsvideor med ljud i ett litet fönster samtidigt som du arbetar på din blogg, eller ändra i en Excel-fil från din Ultrabook medan du är inloggad på ett säkert företags-intranät för att öppna filer från ett skrivbord.

**B** Hur aktiverar man MultiView med OSD-meny?

#### 436M6VBRA

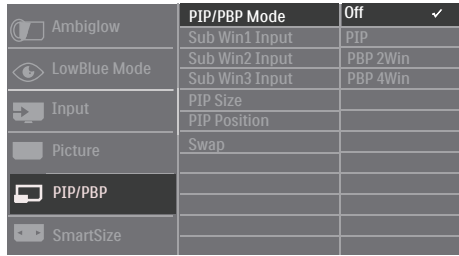

- 1. Vippa åt höger för att öppna OSDmenyskärmen.
- 2. Vippa upp eller ner för att välja huvudmeny [PIP/PBP], och vippa därefter åt höger för att bekräfta.
- 3. Vippa upp eller ner för att välja [PIP/PBP Mode] (PIP/PBP-läge), och vippa därefter åt höger för att bekräfta.
- 4. Vippa upp eller ner för att välja [PIP], [PBP 2Win] eller [PBP 4Win], och vippa därefter åt höger.
- 5. Nu kan du gå tillbaka för att ställa in [Sub Win\* Input], [PIP size], [PIP Position] eller [Swap].
- 6. Vippa åt höger för att bekräfta ditt val.

#### 436M6VBPA

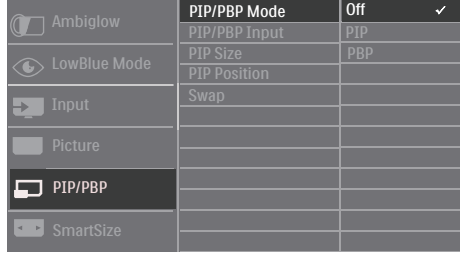

- 1. Vippa åt höger för att öppna OSDmenyskärmen.
- 2. Vippa upp eller ner för att välja huvudmeny [PIP/PBP], och vippa därefter åt höger för att bekräfta.

#### 2. Ställa in bildskärmen

- 3. Vippa upp eller ner för att välja [PIP/PBP Mode] (PIP/PBP-läge), och vippa därefter åt höger för att bekräfta.
- 4. Vippa upp eller ner för att välja [PIP], [PBP] och vippa därefter åt höger.
- 5. Nu kan du gå tillbaka för att ställa in [PIP/PBP Input], [PIP size], [PIP Position] eller [Swap].
- 6. Vippa åt höger för att bekräfta ditt val.
- **4** MultiView i OSD-meny
- 436M6VBRA PIP-/PBP-läge: Det finns 4 lägen för MultiView: [Off], [PIP], [PBP 2Win] och [PBP 4Win]. 436M6VBPA PIP-/PBP-läge: Det finns 3 lägen för MultiView: [Off], [PIP], [PBP].

[PIP]: Bild i bild

Öppna ett underfönster sida vid sida med en annan signalkälla.

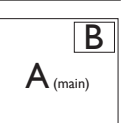

När underkällan inte identifieras: B

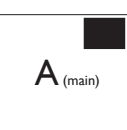

[PBP 2Win] (436M6VBRA) / [PBP] (436M6VBPA): Bild vid bild

Öppna ett underfönster sida vid sida med andra signalkällor.  $\mathsf{B}$ 

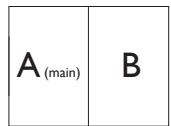

När underkällan inte<br>identifieras

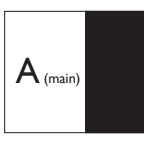

[PBP 4Win] (436M6VBRA): Bild vid bild

Öppna de tre underfönstren för andra signalkällor.

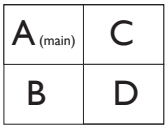

När underkällorna inte identifieras.  $\left| A_{\text{(main)}} \right|$ 

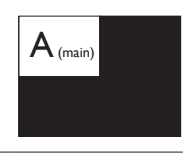

# e Obs

Det svarta bandet syns överst och nederst på skärmen för ett korrekt bildförhållande i PBP-läget.

PIP Size (PIP-storlek): När PIP aktiveras, kan man välja mellan tre storlekar på underfönster: [Small] (Litet), [Middle] (Medel), [Large] (Stort).

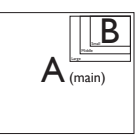

PIP Position (PIP-läge): När PIP aktiveras, kan man välja mellan fyra lägen för underfönster.

Upp-höger Ner-höger

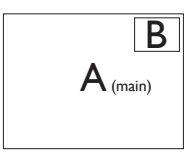

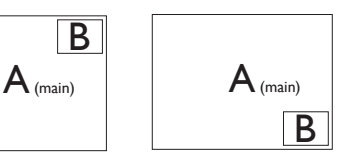

Upp-vänster Ner-vänster

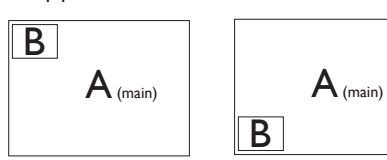

• Swap (Byt plats): Huvudbildens källa och underbildens källa byter plats på skärmen.

B

Byt A- och B-källa i [PIP]-läge:

B A (main) <sup>↔</sup> B (main) A

Byt A- och B-källa i [PBP]-läge:

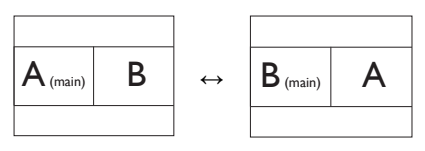

• Off(Av): Stoppa MultiViewfunktion.

# $\bigoplus$  Obs

När du använder funktionen SWAP (Byt plats) byter videon och dess ljudkälla samtidigt plats.

# <span id="page-17-0"></span>3. Bildoptimering

# 3.1 SmartImage

# **1** Vad är det?

SmartImage innehåller förhandsinställningar som optimerar bildskärmen för olika omständigheter genom dynamisk realtidsjustering av ljusstyrka, kontrast, färg och skärpa. Oavsett om du arbetar med textprogram, visar bilder eller tittar på video, ger Philips SmartImage utmärkta optimerade bildskärmsprestanda.

### **2** Varför behöver jag det?

Du vill ha en bildskärm som ger optimerad visning av ditt favoritinnehåll. SmartImage justerar dynamiskt ljusstyrka, kontrast, färg och skärpa i realtid för att förbättra upplevelsen.

#### **B** Hur fungerar det?

SmartImage är en exklusiv, ledande Philipsteknik som analyserar innehållet som visas på bildskärmen. Baserat på ett scenario som du väljer förbättrar SmartImage dynamiskt kontrast, färgmättnad och skärpa på bilder och video för att förbättra innehållet som visas – allt i realtid och med ett tryck på en enda knapp.

4 Hur aktiverar jag SmartImage?

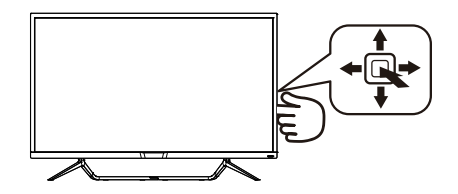

- 1. Vippa åt vänster för att starta SmartImage på skärmvisningen.
- 2. Vippa upp eller ner för att välja mellan FPS, Racing, RTS, Gamer 1 (Spelare 1), Gamer 2 (Spelare 2), LowBlue Mode (LowBlue-läge), SmartUniformity och Off (av).
- 3. SmartImage-menyn visas i fem sekunder. Du kan också bekräfta genom att vippa åt vänster.

Det finns sju lägen att välja emellan: FPS, Racing, RTS, Gamer 1 (Spelare 1), Gamer 2 (Spelare 2), LowBlue Mode (LowBlue-läge), SmartUniformity och Off (av).

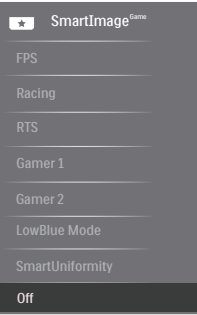

- FPS: Spela FPS-spel (Förstapersonsskjutare). Förbättrar svärtan i mörka teman.
- Racing: Spela racingspel. Ger snabbaste responstiden och hög färgmättnad.

- <span id="page-18-0"></span>RTS: För att spela RTS-spel (Realtidsstrategi) kan en användarvald del markeras för RTS-spel (genom SmartFrame). Bildkvaliteten kan ställas in för den markerade delen.
- Gamer 1 (Spelare 1): Användarens inställningar sparas som Gamer 1.
- Gamer 2 (Spelare 2): Användarens inställningar sparas som Gamer 2.
- LowBlue Mode (LowBlue-läge): LowBlue-läge för produktivitet som är skonsam mot ögonen. Studier har visat att precis som ultravioletta strålar kan orsaka ögonskador, kan kortvågiga blå ljusstrålar från LED-skärmar orsaka ögonskador och påverka synen över tid. Philips LowBlue-läge är utvecklad för komfort och inställningen använder en smart mjukvaruteknologi för att minska skadligt kortvågigt blått ljus.
- SmartUniformity (Smart enhetlighet): Variationer i ljusstyrkan på olika delar av skärmen är ett vanligt fenomen på LCD-skärmar. Normal enhetlighet mäts omkrong 75-80 %. Genom att aktivera Philips SmartUniformity-funktionen, ökas skärmens enhetlighet till mer än 95 %. Detta producerar mer homogena och verklighetstrogna bilder.
- Off (Av): Ingen optimering av SmartImage.

# 3.2 SmartContrast:

## **T** Vad är det?

Unik teknik som dynamiskt analyserar det visade innehållet och automatiskt optimerar bildskärmens kontrastförhållande för maximal tydlighet och betraktningsupplevelse. Den höjer bakgrundsbelysningen för tydligare, skarpare och ljusstarkare bilder eller sänker bakgrundsbelysningen för tydlig visning av bilder mot mörk bakgrund.

# **2** Varför behöver jag det?

Bästa möjliga klarhet behövs för behaglig återgivning av varje innehållstyp. SmartContrast kontrollerar kontrasten dynamiskt och justerar bakljus för klara, skarpa och ljusa speleller filmbilder eller återger klar, läsbar text för kontorsarbete. Genom att sänka bildskärmens strömförbrukning sparar du på strömkostnader och förlänger bildskärmens livslängd.

## **B** Hur fungerar det?

När SmartContrast aktiverats analyserar det innehållet du visar i realtid för att kunna justera färger och kontrollera bakgrundsljusets intensitet. Denna funktion kommer dynamiskt att förbättra kontrasten för en bättre underhållningsupplevelse när du tittar på video eller spelar spel.

# <span id="page-19-0"></span>3.3 HDR

Den är kompatibel med ingångssignaler i HDR10-format.

Display kan aktivera HDR-funktionen automatiskt om spelaren och innehållet är kompatibelt. Kontakta enhetens tillverkare och innehållsleverantören för information om kompabilitet för din enhet och innehåll. Välj "Av" för HDRfunktionen när du inte behöver den automatiska aktiveringsfunktionen.

Ställa in HDR i Windows 10

Högerklicka på musen, öppna "Display settings" (Skärminställningar)

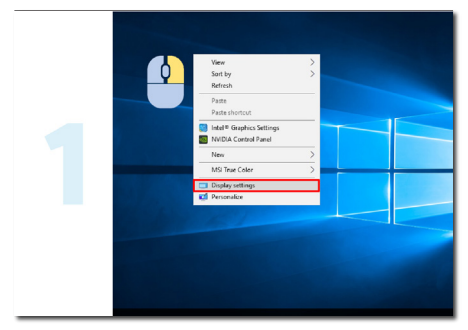

Ställ in skärmens upplösning på 3840 x 2160

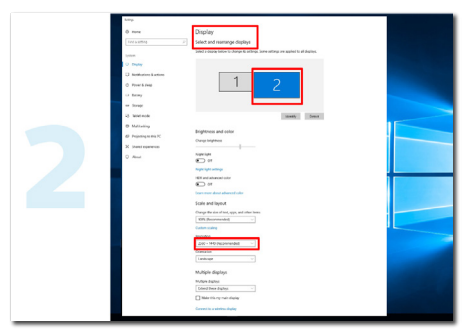

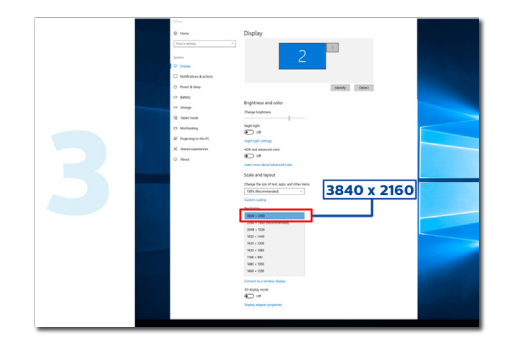

Sätt på HDR; och samtidigt blir skärmen lite dimmig

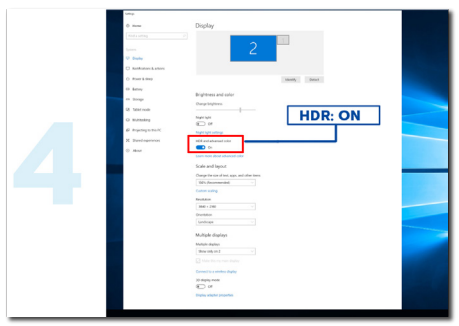

# $\ominus$  OBS!

- 1. Windows 10 V1709 (Fall Creators Update) eller senare version vid behov.
- 2. FULL SCREEN (HELSKÄRM) är en viktig inställning när man tittar på HDR.

# <span id="page-20-0"></span>4. Tekniska specifikationer

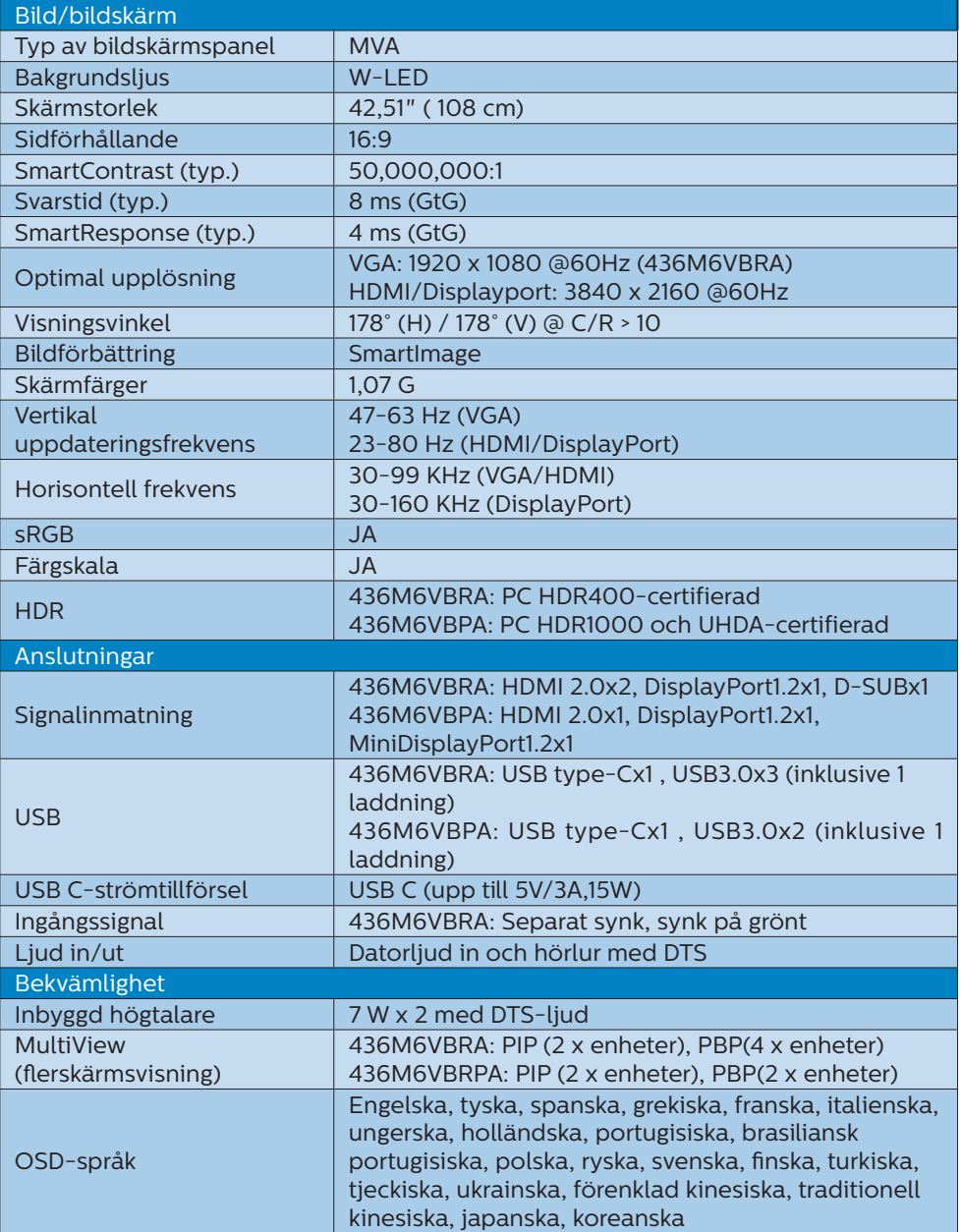

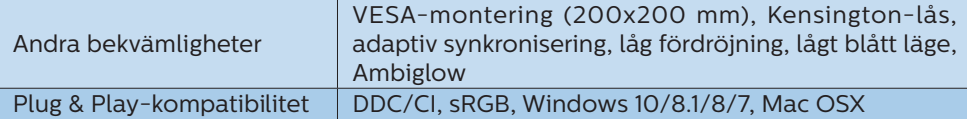

#### 436M6VBRA

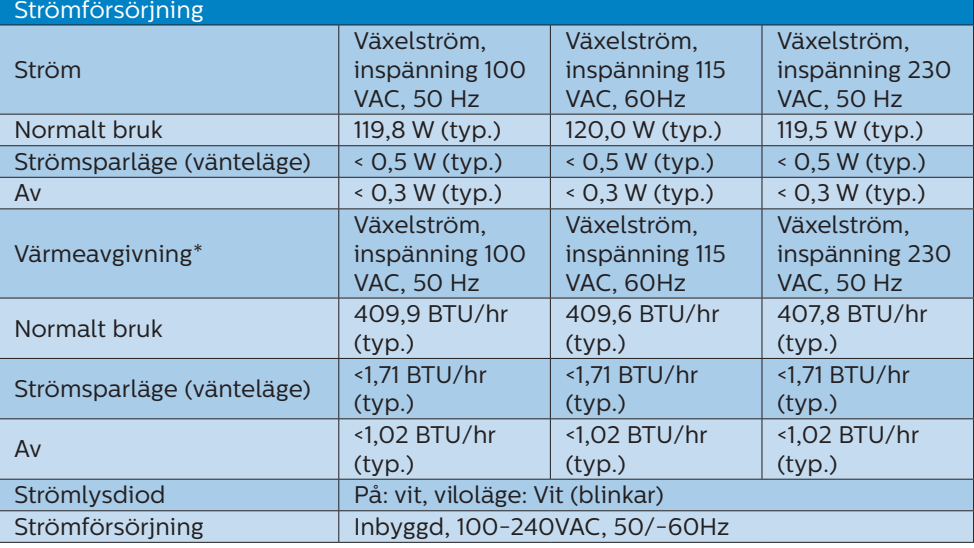

### 436M6VBPA

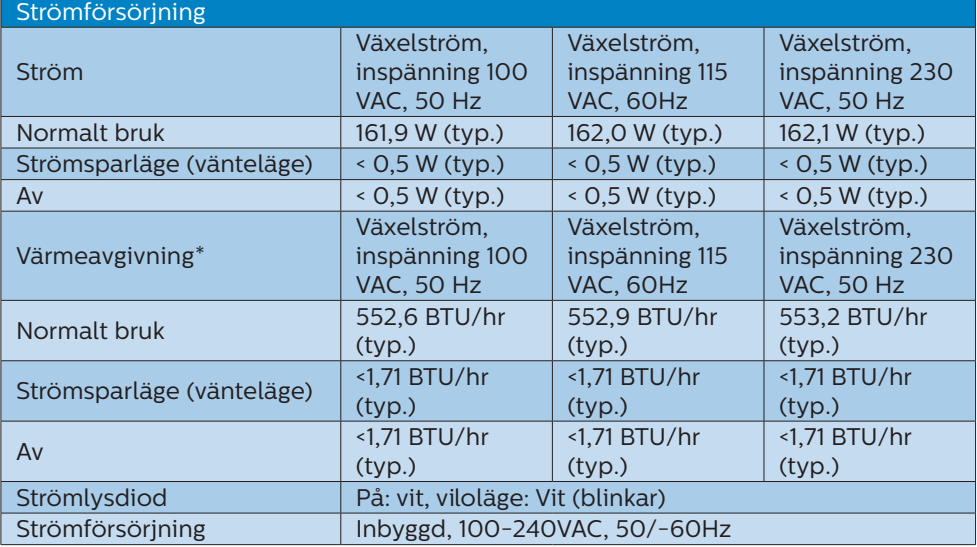

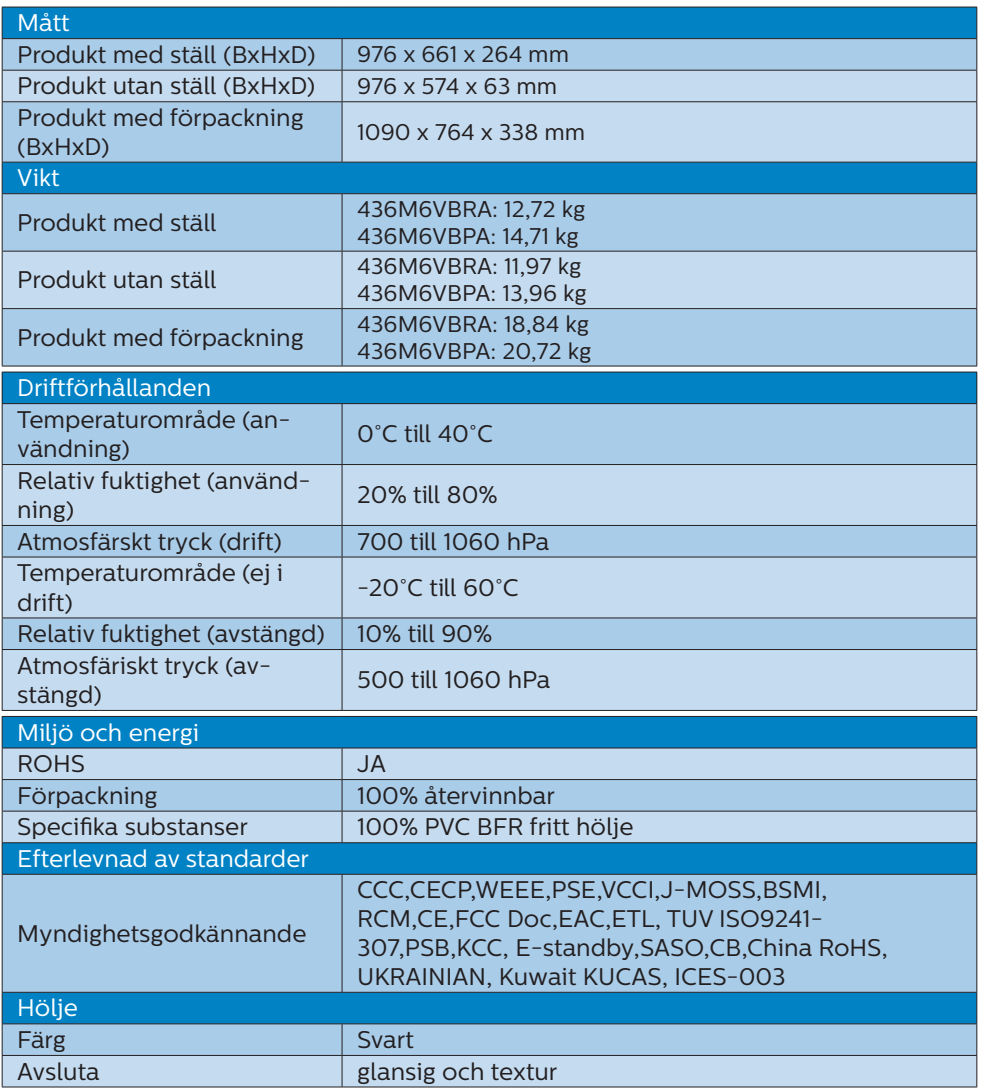

# $\ominus$  Obs

1. Denna data kan komma att ändras utan förvarning. Gå till [www.philips.com/](http://www.philips.com/support) [support](http://www.philips.com/support) för att ladda ned den senaste versionen av broschyren.

2. Smart responsstid är det optimala värdet från antingen GtG- eller GtG-tester (BW).

# <span id="page-23-0"></span>4.1 Upplösning och förhandsinställda lägen

- **Maximal upplösning** 1920 x 1080 @ 60 Hz (analog ingång) 3840 x 2160 @ 60 Hz (digital ingång)
- 2 Rekommenderad upplösning 3840 x 2160 @ 60 Hz (digital ingång)

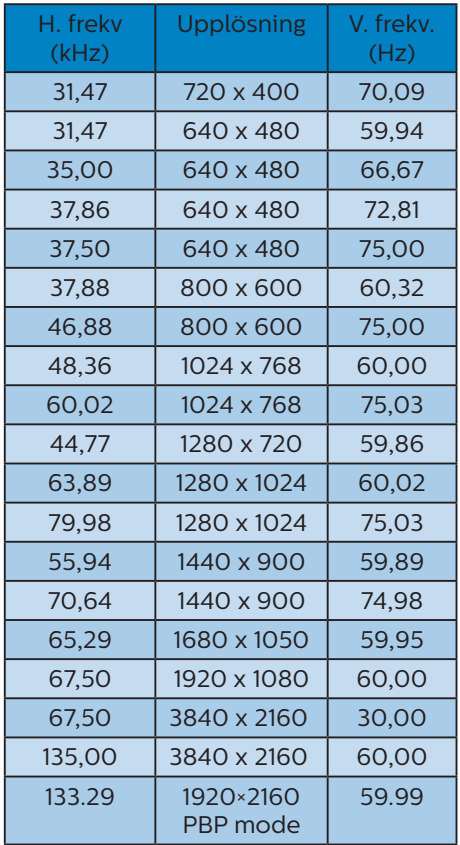

# **3** Videotiming

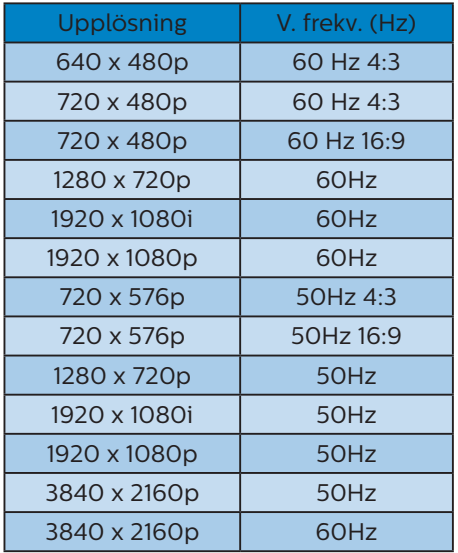

# $\ominus$  Obs

1. Observera att din bildskärm fungerar bäst vid äkta upplösning på 3840 x 2160 @ 60Hz. För bästa visning, följ denna upplösningsrekommendation. Rekommenderad upplösning

VGA: 1920 x 1080 @ 60 Hz HDMI 2,0: 3840 x 2160 @ 60Hz, DP v1.1: 3840 x 2160 @ 30 Hz, DP v1.2: 3840 x 2160 @ 60Hz,

#### 4. Tekniska specifikationer

2. Om du tycker att texten på dina bildskärmar har en svag ton kan du justera inställningarna för dina teckensnitt på din PC/Notebook via följande steg:

Steg 1: Kontrollpanelen/Alla objekt på Kontrollpanelen/Teckensnitt

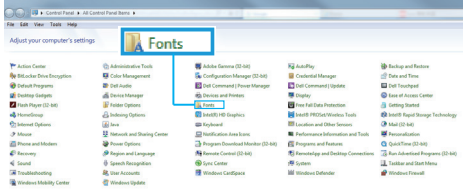

#### Steg 2: Justera Clear Type-text

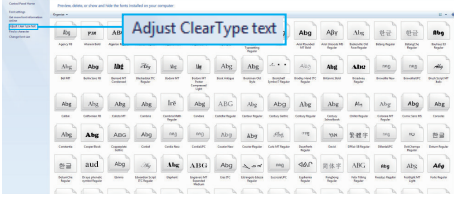

### Steg 3: Avmarkera "Clear Type"

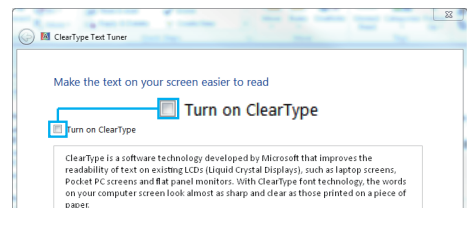

# <span id="page-25-0"></span>5. Effektstyrning

Om du har ett VESA DPM-kompatibelt grafikkort eller programvara installerad i datorn kan bildskärmen automatiskt sänka sin energiförbrukning när den inte används. Om inmatning från tangentbordet, musen eller annan inmatningsutrustning upptäcks, kommer bildskärmen automatiskt att "väckas". I följande tabell visas energiförbrukningen och signalerna för denna automatiska energibesparande funktion:

### 436M6VBRA

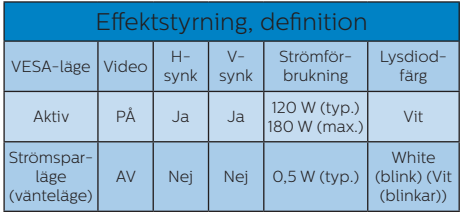

## 436M6VBPA

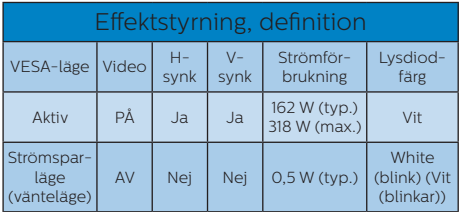

Följande inställning används för att mäta energiförbrukningen på denna bildskärm.

- • Grundupplösning: 3840 x 2160
- • Kontrast: 50%
- • Ljusstyrka: 100%
- Färgtemperatur: 6500k med fullt vitmönster

## e Obs

Denna data kan komma att ändras utan förvarning.

# <span id="page-26-1"></span><span id="page-26-0"></span>6. Kundservice och garantifrågor

# 6.1 Philips policy för pixeldefekter på platta bildskärmar

Philips strävar efter att leverera produkter av högsta kvalitet. Vi använder några av industrins mest avancerade tillverkningsprocesser och praktiserar en strikt kvalitetskontroll. Pixel- eller subpixeldefekter på TFTbildskärmspaneler som används på platta bildskärmar är dock ibland oundvikliga. Ingen tillverkare kan garantera att alla paneler kommer att vara fria från pixeldefekter, men Philips garanterar att varje bildskärm med ett oacceptabelt antal defekter kommer att repareras eller bytas ut under garantiperioden. I detta meddelande förklaras de olika typerna av pixeldefekter, och acceptabla defektnivåer för varje typ definieras. För att garantireparation eller -byte ska komma i fråga, måste antalet pixeldefekter på en TFT-bildskärm överskrida dessa acceptabla nivåer. Till exempel får inte fler än 0,0004 % av subpixlarna på en bildskärm vara defekta. Utöver det ställer Philips ännu högre kvalitetskrav på vissa typer eller kombinationer av pixeldefekter som är mera märkbara än andra. Denna policy gäller över hela världen.

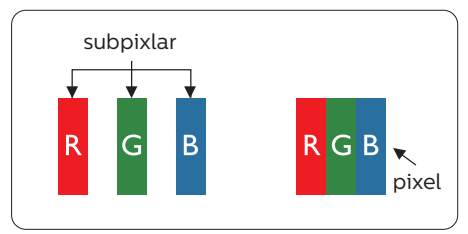

# Pixlar och subpixlar

En pixel, eller ett bildelement, består av tre subpixlar i de primära färgerna röd, grön och blå. Många pixlar tillsammans formar en bild. När alla subpixlar i en pixel tänds bildar de tre färgade subpixlarna tillsammans en vit pixel. När alla är släckta bildar de tre färgade subpixlarna tillsammans en svart pixel. Andra kombinationer av tända och släckta subpixlar bildar tillsammans pixlar med andra färger.

## Typer av pixeldefekter

Pixel- och subpixeldefekter framträder på skärmen på olika sätt. Det finns två kategorier av pixeldefekter och flera typer av subpixeldefekter i varje kategori.

## Felaktigt ljusa punkter

Ljusa punkter uppträder då pixlar eller subpixlar alltid är tända eller "på". Dvs. en ljus punkt är en subpixel som framträder på skärmen när bildskärmen visar en mörk bild. Följande typer av felaktigt ljusa punkter förekommer.

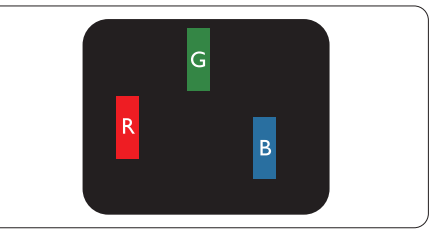

En subpixel som lyser röd, grön eller blå

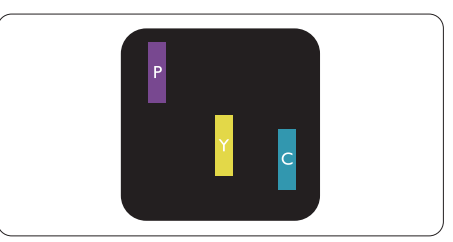

Två angränsande subpixlar som lyser:

- Röd + Blå = Purpur
- Röd + Grön = Gul

- Grön + Blå = Cyan (ljusblå)

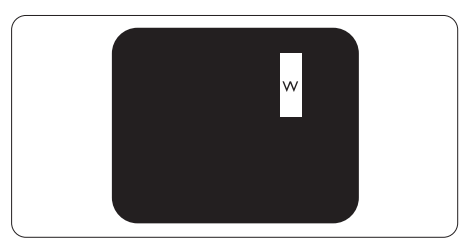

Tre tända angränsande subpixlar (ger en vit pixel)

# **⊖** Obs

En röd eller blå ljus punkt måste vara mer än 50 procent ljusare än de kringliggande punkterna, medan en grön ljus punkt är 30 procent ljusare än punkterna intill.

#### Felaktigt svarta punkter

Svarta punkter uppträder då pixlar eller subpixlar alltid är släckta, eller "av". Dvs. en svart punkt är en subpixel som framträder på skärmen när bildskärmen visar en ljus bild. Följande typer av felaktigt svarta punkter förekommer.

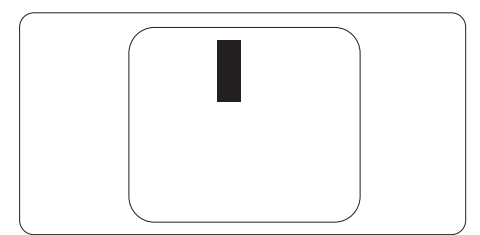

# Avståndet mellan pixeldefekter

Eftersom pixel- och subpixeldefekter av samma typ som ligger nära varandra kan vara mera störande, har Philips även specificerat toleranser för avståndet mellan pixeldefekter.

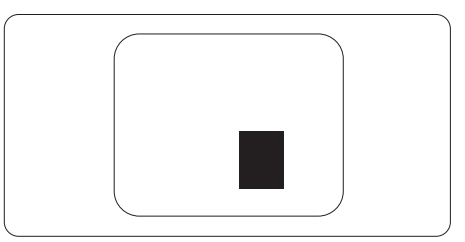

# Toleranser för pixeldefekter

För att under garantitiden vara berättigad till reparation eller utbyte beroende på pixeldefekter så måste en TFT-bildskärm i en platt Philipsbildskärmspanel ha pixel- eller subpixeldefekter som överskrider toleranserna i följande tabeller.

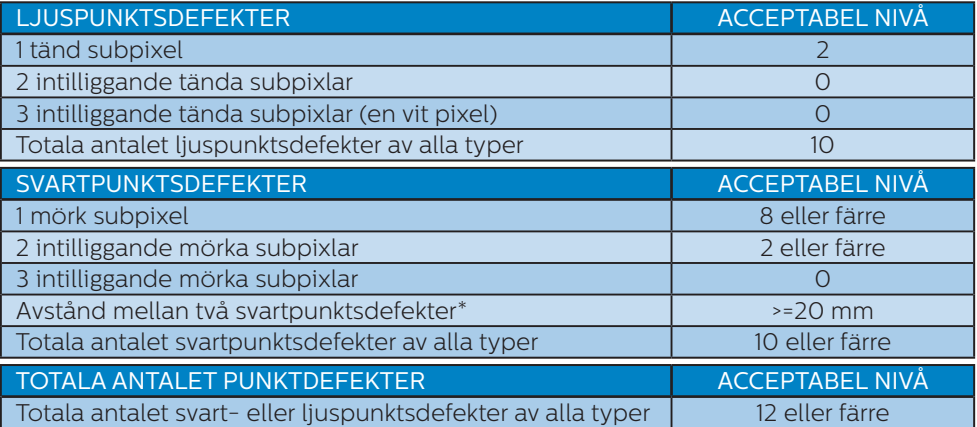

## $\ominus$  Obs

- 1. 1 eller 2 närliggande subpixeldefekter = 1 punktdefekt
- 2. Denna bildskärm uppfyller ISO9241-307 (ISO9241-307: Ergonomiska krav, analys och testmetoder för regelefterlevnad för elektroniska visuella bildskärmar)
- 3. ISO9241-307 är efterföljaren till den tidigare standarden ISO13406, som dragits tillbaka av ISO (International Organisation for Standardisation): 2008-11-13.

# <span id="page-29-0"></span>6.2 Kundstöd och garantifrågor

För information om garantintäckning och ytterligare supportkrav för din region, gå till www.philips.com/support för mer information eller kontakta Philips kundtjänst. För förlängd garanti, om du vill förlänga din allmänna garantiperiod, erbjuds ett servicepaket efter att garantin gått ut via vårt certifierade servicecenter.

Om du vill använda denna service, var noga med att köpa den inom 30 kalenderdagar från inköpsdatumet. Under den förlängda garantiperioden inkluderar servicen upphämtning, reparation och retur, däremot är användaren ansvarig för alla kringkostnader.

Om den certifierade servicepartner inte kan utföra de reparationer som krävs under det förlängda garantipaketet, hittar vi alternativa lösningar för dig, om möjligt, fram till tidsgränsen för den förlängda garantiperiod som du köpt.

Kontakta Philips kundservice eller lokalt kontaktcenter (via kundtjänst nummer) för mer information.

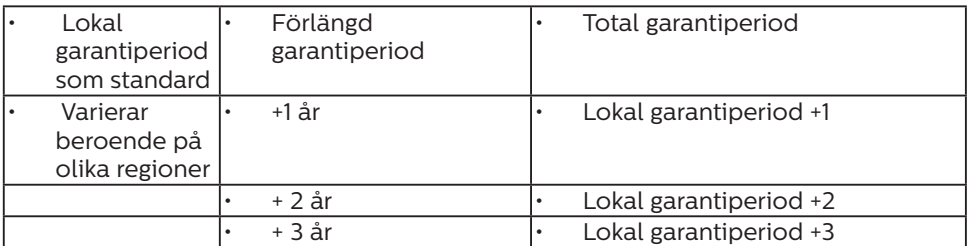

Telefonnumret till Philips kundtjänst visas nedan.

\*\*Inköpsbevis för det ursprungliga köpet och den förlängda garantin krävs.

# **⊖** Obs

Se viktig informationsmanual för regional support som finns på Philips webbplats supportsida.

# <span id="page-30-1"></span><span id="page-30-0"></span>7. Felsökning och återkommande frågor

# 7.1 Felsökning

Den här sidan behandlar problem som kan åtgärdas av användaren. Om problemen kvarstår när dessa lösningar prövats, kontakta en representant hos Philips kundservice.

# **1** Vanliga problem

Ingen bild (strömlysdioden är inte tänd)

- Kontrollera att nätsladden är ansluten till vägguttaget och bildskärmens baksida.
- Se först till att strömbrytaren på bildskärmens framsida är i läge AV. Tryck den sedan till läge PÅ.

Ingen bild (strömlysdioden lyser vitt)

- Försäkra dig om att datorn är avstängd.
- • Kontrollera att signalkabeln är ordentligt ansluten till datorn.
- Se till att inget av stiften i anslutningsänden av bildskärmskabeln är böjda. Om de är det, reparera eller byt ut kabeln.
- Energisparfunktionen kanske är aktiverad

## Bildskärmen visar meddelandet

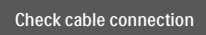

- • Kontrollera att bildskärmskabeln är ordentligt ansluten till datorn. (Se också snabbinställningsguiden).
- Se efter om det finns böjda stift i bildskärmskabeln.
- • Försäkra dig om att datorn är avstängd.

# AUTO-knappen fungerar inte

Auto-funktionen är endast tillämplig i VGA-analogt läge. Om resultatet inte är tillfredsställande kan du manuellt justera via OSD-menyn.

# $\bigoplus$  Obs

Auto-funktionen är inte tillämplig i DVIdigitalt läge då den inte behövs.

#### Synliga tecken på rök eller gnistor

- Gör ingen felsökning
- Koppla omedelbart ur bildskärmen från eluttaget av säkerhetsskäl
- • Kontakta omedelbart Philips kundservicerepresentant.

# 2 Bildproblem

### Bilden är inte centrerad

- • Justera bildens position med hjälp av "Auto" funktionen i bildskärmsmenyns Huvudkontroller.
- • Justera bildens position med hjälp av Phase/ Clock (Fas/klocka) i Setup (Inställningar) i bildskärmsmenyns Huvudkontroller. Det gäller endast i VGA-läge.

#### Bilden vibrerar på bildskärmen

Kontrollera att signalkabeln är ordentligt ansluten till datorns grafikkort.

#### Vertikalt flimmer förekommer

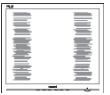

- Justera bilden med hjälp av "Auto" funktionen i bildskärmsmenyns Huvudkontroller.
- Ta bort de vertikala staplarna med hjälp av Phase/ Clock (Fas/ klocka) i Setup (Inställningar) i bildskärmsmenyns Huvudkontroller. Det gäller endast i VGA-läge.

#### <span id="page-31-0"></span>Horisontellt flimmer förekommer

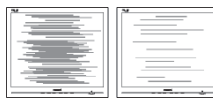

- Justera bilden med hjälp av "Auto" funktionen i bildskärmsmenyns Huvudkontroller.
- Ta bort de vertikala staplarna med hjälp av Phase/ Clock (Fas/ klocka) i Setup (Inställningar) i bildskärmsmenyns Huvudkontroller. Det gäller endast i VGA-läge.

Bilden är suddig, oskarp eller för mörk

Justera kontrast och liusstyrka i bildskärmsmenyn.

En "efterbild", "inbränd bild" eller "spökbild" ligger kvar när strömmen slagits av.

- Oavbruten visning av stillbilder över en längre period kan orsaka "inbränning", "efterbild" eller "spökbild" på bildskärmen. "Inbränning", "efterbild" eller "spökbild" är ett välkänt fenomen inom LCD-skärmteknik. I de flesta fall försvinner "inbränning", "efterbild" eller "spökbild" gradvis över en tidsperiod när strömmen slagits av.
- • Aktivera alltid en rörlig skärmsläckare när du lämnar bildskärmen utan uppsikt.
- Aktivera alltid en regelbunden skärmuppdatering om LCDbildskärmen ska visa oföränderligt och statiskt innehåll.
- Om inte en skärmsläckare eller ett periodiskt skärmuppdateringsprogram aktiveras kan det leda till allvarlig "inbränning", "efterbild" eller "spökbild", symptom som inte försvinner och inte går att reparera.

Ovan nämnda skada täcks inte av garantin.

### Bilden är förvrängd. Texten är suddig.

Ställ in datorns bildskärmsupplösning på samma läge som bildskärmens rekommenderade inbyggda upplösning.

#### Gröna, röda, blåa, mörka och vita prickar syns på bildskärmen

De kvarvarande prickarna är en vanlig egenskap hos de flytande kristaller som används i dagens teknik. Se pixelpolicyn för mer detaljerad information.

#### Strömlysdioden lyser så starkt att det är irriterande

Justera strömlysdiodens styrka i strömlysdiodens inställningar under bildskärmsmenyns huvudkontroller.

För ytterligare hjälp, se listan över konsumentinformationscenter och kontakta en representant vid Philips kundservice.

# 7.2 Allmänna frågor

- Q1: Vad ska jag göra om meddelandet "Cannot display this video mode" (Kan inte visa det här videoläget) visas vid installation av bildskärmen?
- Svar: Rekommenderad upplösning för den här bildskärmen: 3840 x 2160 @60 Hz.
- Koppla ifrån alla kablar och anslut sedan datorn till den tidigare använda bildskärmen.
- I Windows startmeny, välj Settings/ Control Panel (Inställningar/ Kontrollpanel). I Control Panel Window (kontrollpanelen), välj Display (bildskärms)-

ikonen. I Display Control Panel (bildskärmens kontrollpanel), välj fliken 'Settings' (Inställningar). I inställningsfliken, i boxen märkt 'desktop area (skrivbordsområde)', flytta skjutreglaget till 3840 x 2160 bildpunkter.

- • Öppna "Advanced Properties" (Avancerade egenskaper) och ställ in uppdateringsfrekvensen till 60 Hz och klicka sedan på OK.
- Starta om datorn och upprepa steg 2 och 3 för att bekräfta att datorn är inställd på 3840 x 2160 @ 60 Hz.
- Stäng av datorn, koppla ifrån den gamla bildskärmen och återanslut din Philips LCD-bildskärm.
- Starta bildskärmen och starta sedan datorn.
- Q2: Vad är den rekommenderade uppdateringsfrekvensen för LCDbildskärmen?
- Svar: Den rekommenderade uppdateringsfrekvensen för LCD-bildskärmar är 60 Hz. Om störningar förekommer på skärmen, ställ om inställningen till 75 Hz för att se om det får störningarna att försvinna.
- Q3: Vad är .inf- och .icm-filerna i bruksanvisningen? Hur installerar jag drivrutinerna (.inf and .icm)?
- Svar: Detta är bildskärmens drivrutiner. Följ instruktionerna på bildskärmen för installation av drivrutinerna. Datorn kan komma att fråga efter drivrutinerna (.inf och .icm-filer) eller en drivrutinsskiva när bildskärmen först installeras.
- Q4: Hur justerar jag upplösningen?
- Svar: Videokortet/den grafiska drivrutinen och bildskärmen avgör tillsammans de

tillgängliga upplösningarna. Välj önskad upplösning i Windows® kontrollpanel under "Display properties (Bildskärmsegenskaper)".

- Q5: Vad händer om jag tappar bort mig när jag gör bildskärmsjusteringar via OSDmenyn?
- Svar: Tryck på OK och välj sedan "Reset" (Återställ) för att återställa de ursprungliga fabriksinställningarna.
- Q6: Är LCD-skärmen motståndskraftig mot repor?
- Svar: Generellt sett rekommenderas det att bildskärmen inte utsätts för överdrivna stötar och att den skyddas från spetsiga eller trubbiga föremål. Vid hantering av bildskärmen, var noga med att inte utsätta panelen för tryck eller våld. Detta kan påverka garantivillkoren.
- Q7: Hur rengör jag LCD-ytan?
- Svar: Använd en ren mjuk trasa vid normal rengöring. För noggrann rengöring, använd isopropylalkohol. Använd inga andra lösningsmedel, t.ex. alkohol, etanol, aceton, hexanol, etc.
- Q8: Kan jag ändra på bildskärmens färginställningar?
- Svar: Ja, du kan ändra på färginställningarna via bildskärmsmenyn genom följande procedur.
- Tryck på "OK" knappen för att visa OSD-menyn (On Screen Display/ visning på skärmen)
- Tryck på "Down Arrow (Pil ned)" för att välja alternativet "Color (Färg)"

tryck sedan på "OK" för att gå in i färginställningen. Det finns tre inställningar enligt nedan.

- 1. Färgtemperatur: De sex inställningarna är Native, 5000K, 6500K, 7500K, 8200K, 9300K och 11500K. Vid inställningar i 5000K-området verkar panelen "varm med en röd-vit färgton" medan 11500K ger en "sval blåvit ton".
- 2. sRGB: Detta är en standardinställning för att garantera korrekt färgåtergivning på olika enheter (t.ex. digitalkamera, bildskärm, skrivare, skanner, osv.)
- 3. Användardefinierad: Du kan välja dina egna färginställningar genom att justera färgerna rött, grönt och blått.

# e Obs

En mätning av färgen på ljuset reflekterat från ett föremål medan det värms upp. Värdet ges i en absolut skala (Kelvingrader). Lägre Kelvintemperaturer, t.ex. 2004K, är röda, medan högre temperaturer, t.ex.. 9300K, är blåa. Neutrala temperaturer, 6504K, är vita.

- Q9: Kan bildskärmen anslutas till vilken dator, arbetsstation eller Mac som helst?
- Svar: Ja. Alla Philips LCD-bildskärmar är fullt kompatibla med standarddatorer, -Mac och -arbetsstationer. En kabeladapter kanske behövs för anslutning av bildskärmen till ett Mac-system. Kontakta en Philipsåterförsäljare för ytterligare information.
- Q10: Är Philips LCD-bildskärmar Plugand-Play?
- Svar: Ja, bildskärmarna är Plug and Play-kompatibla med Windows 10/8.1/8/7.
- Q11: Vad innebär fastbränd bild, fosforinbränning, efterbild eller spökbild på en LCD-panel?
- Svar: Oavbruten visning av stillbilder över en längre period kan orsaka "inbränning", "efterbild" eller "spökbild" på bildskärmen. "Inbränning", "efterbild" eller "spökbild" är ett välkänt fenomen inom LCD-skärmteknik. I de flesta fall försvinner "inbränning", "efterbild" eller "spökbild" gradvis över en tidsperiod när strömmen slagits av. Aktivera alltid en rörlig skärmsläckare när du lämnar bildskärmen utan uppsikt. Aktivera alltid en regelbunden skärmuppdatering om LCD-bildskärmen ska visa oföränderligt och statiskt innehåll.

# **1** Varning

Om inte en skärmsläckare eller ett periodiskt skärmuppdateringsprogram aktiveras kan det resultera i allvarlig "inbränning", "efterbild" eller "spökbild", symptom som inte kommer att försvinna och inte går att reparera. Ovan nämnda skada täcks inte av garantin.

- Q12: Varför visar inte bildskärmen skarp text och varför visar den tecken med taggiga kanter?
- Svar: Din LCD-bildskärm fungerar bäst vid dess äkta upplösning på 3840 x 2160 @ 60 Hz. För bästa visning, använd den upplösningen.
- Q13: Hur låser jag upp min snabbknapp?

Svar: Tryck på ■/OK i 10 sekunder för att låsa upp/låsa snabbknappen, och då visas ett "Meddelande" om den upplåsta/låsta statusen (se bild).

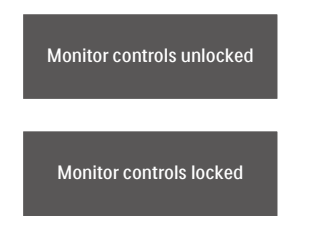

- Q14: Varför är teckensnitten otydliga?
- Svar: Följ proceduren på sidan 22 för att förbättra det.
- Q15: När jag projicerar från min notebook via "USB type C" kontakt till denna display kan jag inte se något på displayen?
- Svar: USB C-porten på denna display är kapabel till att ta emot och överföra ström, data och video. Kontrollera att USB type C-kontakten på din notebook/ enhet stöder dataöverföring och även stöder DP ALT-läge för videoutmatning. Kontrollera om du måste aktivera funktionerna via bios på din Notebook eller annan programvara för att aktivera överföring/mottagning.
- Q16: Varför laddar inte denna bildskärm min notebook från USB type C-porten?
- Svar: USB C-porten på denna display är kapabel till att mata ut ström för laddning av notebook/ enhet.Däremot är inte alla notebooks eller enheter kapabla till att laddas från USB type C-porten. Kontrollera om din notebook/enhet är kapabel för strömladdningsfunktion.

Du kanske har en USB type C-port men den är begränsad till endast dataöverföring.Om din notebook/enhet stöder laddningsfunktion via USB type C-port, kontrollera att denna funktion är aktiverad från ditt systems bios eller annan programvara (om nödvändigt).Det kan hända att handelspolicyn för din notebook/enhet kräver att du köper deras egna strömtillbehör. I dessa fall kanske den inte känner igen och blockerar Philips USB type C-strömladdningsfunktion. Detta är inte ett fel på Philips display. Se den detaljerade bruksanvisningen för din notebook eller enhet och kontakta dem.

# <span id="page-35-0"></span>7.3 Återkommanxde frågor om Multiview (flerskärmsvisning)

- Q1: Kan jag förstora PIPunderfönster?
- Svar: Ja, du kan välja mellan 3 storlekar: [Small] (Litet), [Middle] (Medel), [Large] (Stort). Tryck på för att öppna OSD-menyn. Välj [PIP Size] (PIP-storlek) från [PIP/PBP]-huvudmenyn.
- Q2: Hur lyssnar jag på ljud, oberoende av video?
- Svar: Normalt är ljudkällan länkad till huvudbildkällan. Om du vill ändra ljudingångskällan (t.ex.: lyssna på din MP3-spelare oberoende av videoingångskällan), trycker du på för att öppna OSD-menyn. Välj [Audio Source] (Ljudkälla) från [Audio] (Ljud)-huvudmenyn.

Observera att nästa gång du slår på bildskärmen kommer den som standard att välja den ljudkälla som du tidigare valt. Om du vill ändra den igen, måste du gå igenom urvalsstegen ovan igen för att välja en ny ljudkälla som därefter blir "standard"-läge.

- Q3: Varför flimmrar underfönstrena när jag aktiverar PIP/PBP?
- Svar: Detta beror på att underfönstrenas videokälla är inställd på sammanflätad timing (i-timing), ändra underfönstrets signalkälla till progressiv timing (P-timing).

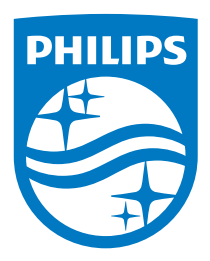

© 2017 Koninklijke Philips N.V. Alla rättigheter reserverade.

Denna produkt har tillverkats och lanserats på marknaden av eller genom Top Victory Investments Ltd. eller ett av deras dotterbolag. Top Victory Investments Ltd. är garantigivaren för denna produkt. Philips och Philips Shield Emblem är registrerade varumärken som tillhör Koninklijke Philips N.V. och används under licens.

Specifikationer kan komma att ändras utan vidare meddelande.

Version: 436M6VBE1T